## **Reporting Page 1 of 19**

## *Functional Overview*

Exception reporting is the feature that sets SMS apart. Fast and effective analysis results in a set of comprehensive databases that can be accessed by over 20 reports. These reports are grouped into three areas: *Performance Summaries, SMS Item Detail Listings* and *SMS Orders* Reporting. The results of the SMS Orders Reporting results in a file of calculated replenishment orders that can be sent back to the host in an automated fashion. SMS can usually reduce a week of analysis and order planning to a couple of hours of review at the start of each week.

Each report is shown on screen and can be reviewed in detail before printing. Extensive navigation controls enable the user to scroll to a specific page, print a specific page, select a range of pages to print and even exit without printing anything. Additionally, these reports can be reviewed and printed in a variety of "sort orders" as selected by the user. This makes SMS the most highly effective tool available today to apply exception reporting to the inventory ordering process.

SMS Reporting menus are shown below:

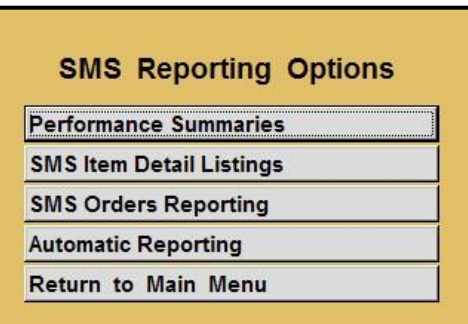

Report examples follow in order of the "sub menus" – *Performance Summaries*, *Item Detail Listings* and *SMS Orders Reporting*. Specific reports are in the order shown in each "sub menu".

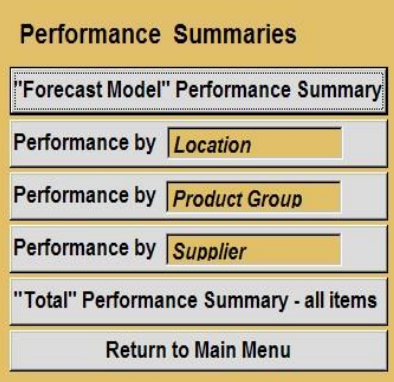

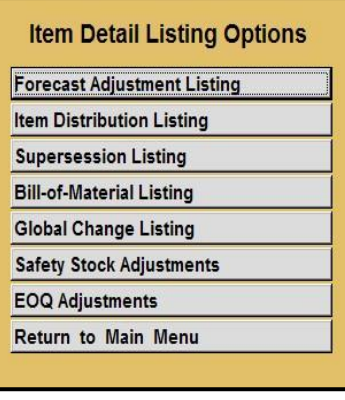

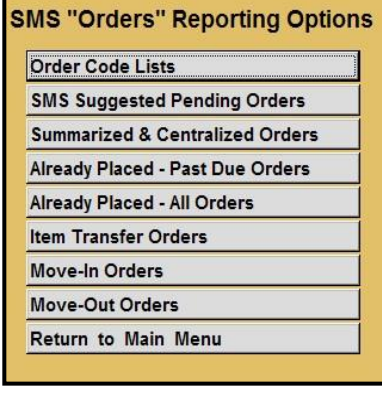

## *Performance Summaries - Forecast Model Summary*

This button has no "sub menu" – once clicked, the button produces the report.

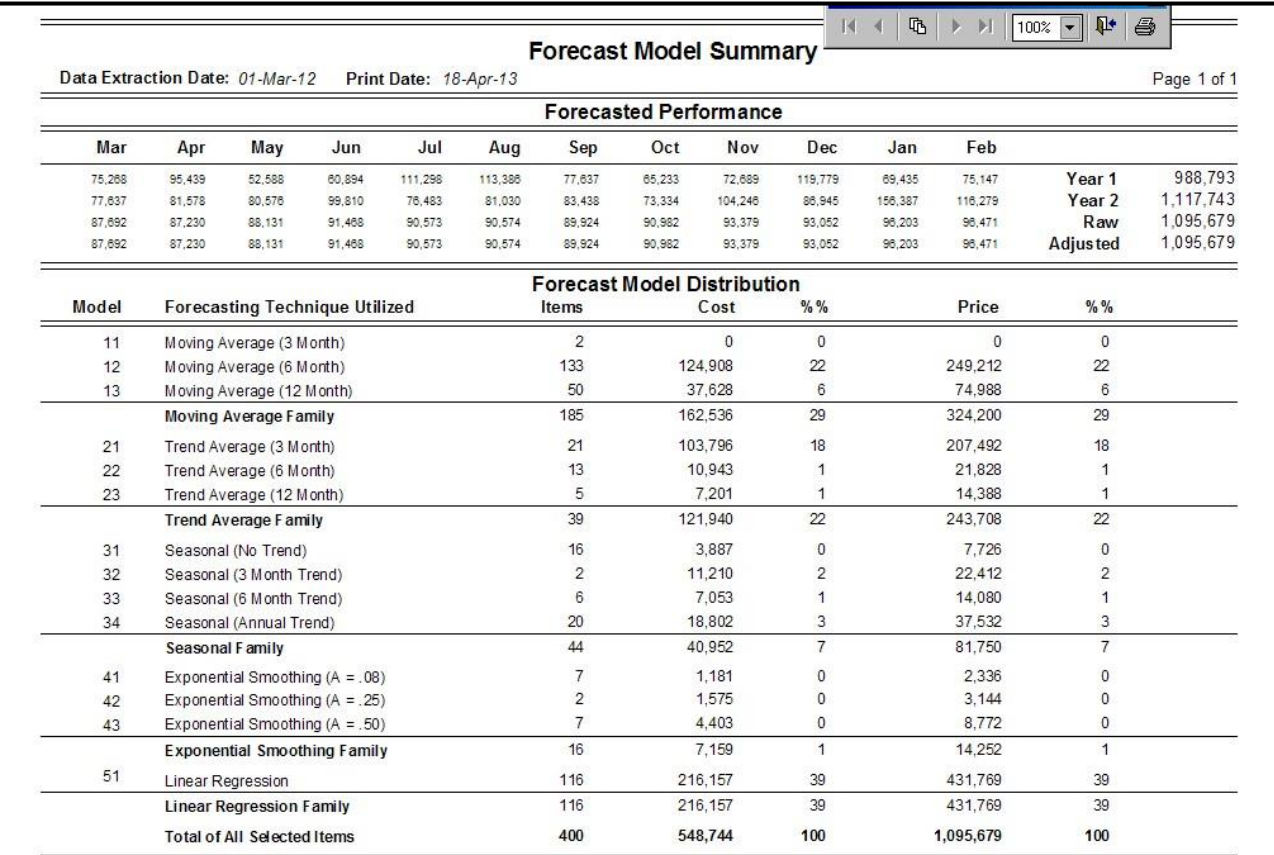

## **Top**

- **Data Extraction Date** Data extraction date (usually same day of processing)
- 
- 

**Print Date Date the report was actually printed (usually same day of processing)** Page Number **Current page of total pages (i.e., 13 of 20)** 

## **Reporting Page 3 of 19**

### **Forecasted Performance**

- **Month Headings** Three character abbreviations of each month listed (Qtys are @ cost)
- **Year 1** (left to right) Monthly history totals with annual total at right
- **Year 2** (left to right) Monthly history totals with annual total at right
- **Raw** (left to right) Monthly SMS forecasts with annual total at right
- **Adjusted** (left to right) Monthly user adjusted forecasts with annual total at right

## **Forecast Model Distribution**

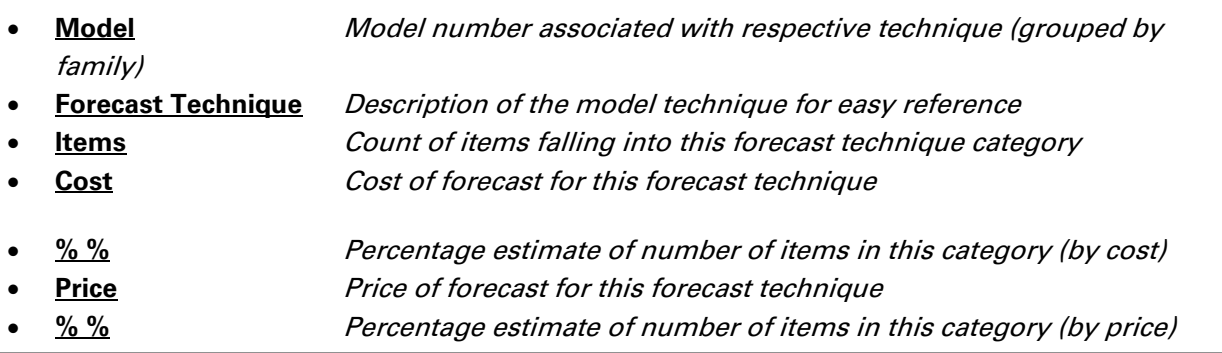

Models selected are models SMS will use for forecast projections. This may include "forced" models where the user has specified a specific model or model family. Whenever the user "forces" a model, the possibility exists that this "forced" model will not be the best choice. Statistically, SMS will optimize the entire forecasting process by itself. There may some extenuating circumstances that dictate model "forcing", but this should be carefully reviewed and controlled by the user. In most cases, a "forced" model is not the optimum model choice.

## **Reporting Page 4 of 19**

# *Performance Summaries – Performance by "XXXXXXXXXX"*

There are four of these buttons – each selects the Performance Summary by specified criteria. In each case, the format of the report is identical. There is no "sub menu" – once clicked, the button brings up the report. There are three Key Fields which are sub-categories of items. These are typically location, product line, supplier or other meaningful groupings. These are specified by the user at implementation. The fourth selection would be the "total" summary which provides a summary for all items. This is the most commonly used selection and provides a quick look at the overall inventory status for top management.

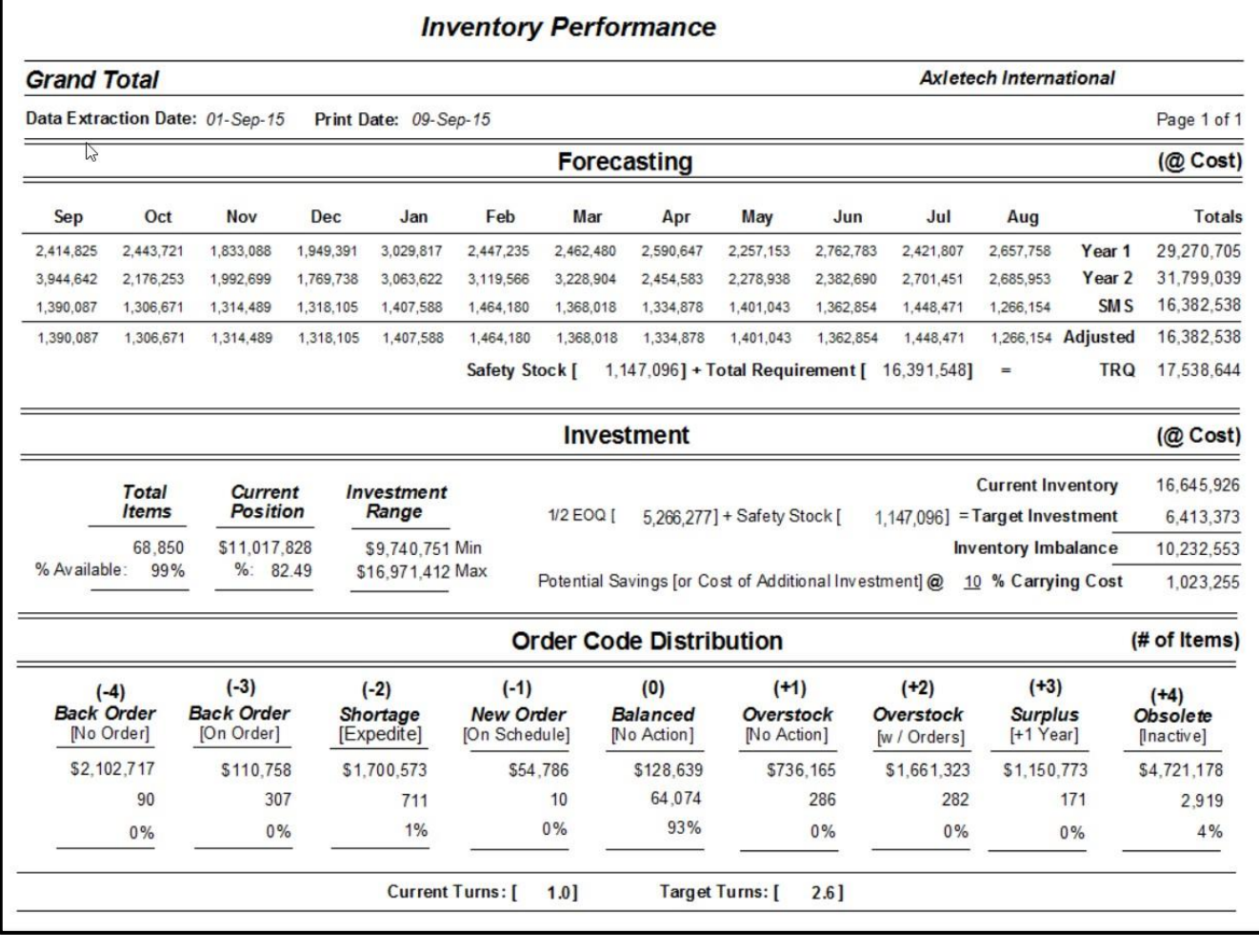

## **Top**

- **Data Extraction Date** Data extraction date (usually same day of processing)
- - **Print Date** Date the report was actually printed (usually same day of processing) **Page Number** *Current page of total pages (i.e., 13 of 20)*

## **Reporting Page 5 of 19**

This section shows standard Stock Management System reports. These reports include:

## **Forecasting**

- **Month Headings** Three character abbreviations of each month listed (Qtys are @ cost)
- ago)
- 
- 

• **Year 1** (left to right) Monthly history totals with annual total at right (2 yrs

- **Year 2** (left to right) Monthly history totals annual total at right (last year)
- **Raw** (left to right) Monthly SMS forecasts with annual total at right
- **Adjusted** (left to right) Monthly user adjusted forecasts annual total at right
- **Safety Stock** Safety Stock valuation (@ cost)
- **Total Requirement** Total requirement includes projections for item with only safety stock
- - **TRQ** Sum of Adjusted Forecast and Safety Stock for sporadic forecasts - this includes items with no forecast projection but possibly
		- requiring a usage "hit" sometime in the future (i.e., Safety Stock)

## **Investment**

- **Total Items** Items downloaded by user and % of inventory available for use
	- **Current Position** Active inventory(@cost) % of optimal inventory level
- **Investment Range** Minimum inventory needed and maximum inventory to stock
	- **Current Inventory** Cost of inventory already on the shelf (pre-SMS optimization)
- **Target Investment** SMS target inventory [1/2 EOQ + Safety Stock] (post-optimization)
- **Inventory Imbalance** Excess investment (or investment shortage)
- **@ 10% Carrying Cost** The excess (or shortage) at the user's carrying cost (here it is 10%)

## **Order Code Distribution**

- **Order Code Category** Item count (and % distribution) for each Order Code status
	- o **Back-Orders** Orders out-of-stock (needs replenishment)
	- o **Back-Orders** Orders out-of-stock (orders already placed)
	- o **Shortage** Not enough for lead time horizon
	- o **New Order** Planning to run out on schedule
	- o **Balanced** No additional orders projected (or needed)
	- o **Overstock** More than 1 EOQ at the end of lead time
	- o **Overstock w/Orders** More than 1 EOQ and still ordering
	- o **Surplus Stock** More than one year's supply of excess
	- o **Obsolete** On Hand inventory but no activity last 2 years
- - **Current Turns** *Current inventory turns without SMS (user's Stock Status System)* • **Target Turns** SMS optimized turns if SMS recommendations are followed
- 
- **Stock Management System**

## **Reporting Page 6 of 19**

# *Item Detail - Forecast Adjustments Report*

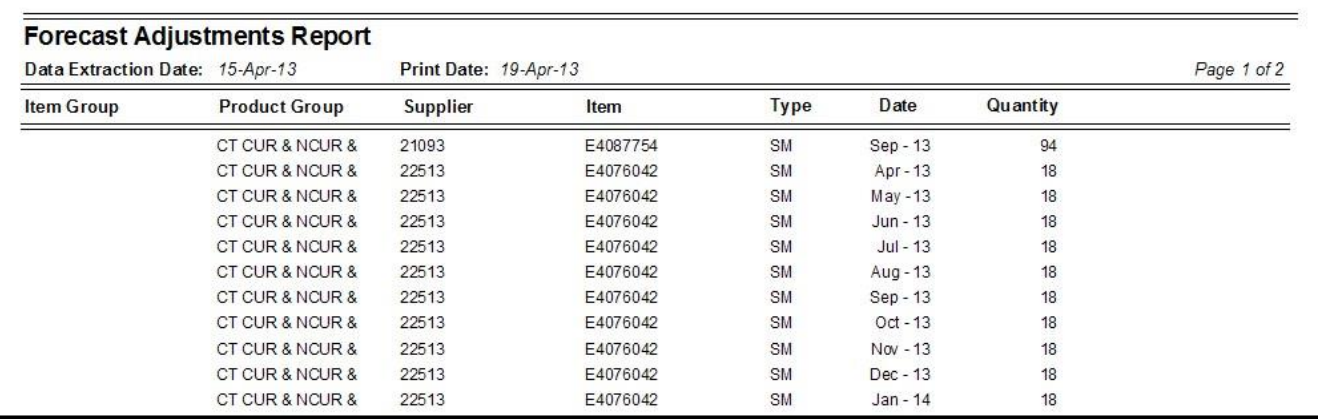

There is no "menu screen" – once clicked, the button prints the report.

## **Top**

- **Data Extraction Date** Data extraction date (usually same day of processing)
- **Print Date Example 3 Date the report was actually printed (usually same day of processing)**
- Page Number **Current page of total pages (i.e., 13 of 20)**

### **From Left to Right**

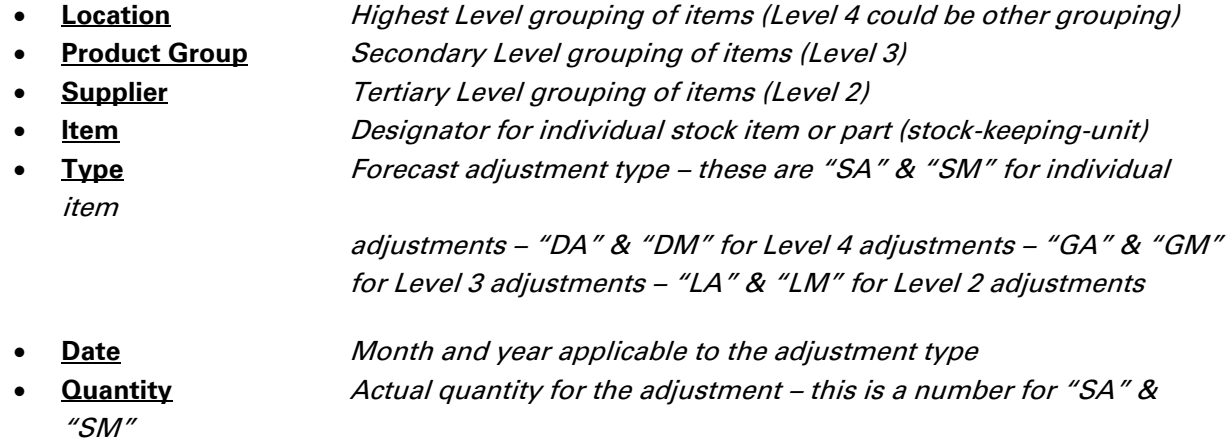

adjustments – this is a percentage for all other adjustments since they are adjusted for all other adjustments  $\alpha$ 

## **Reporting Page 7 of 19**

# *Item Detail - Distribution Report for Item: "A1180"*

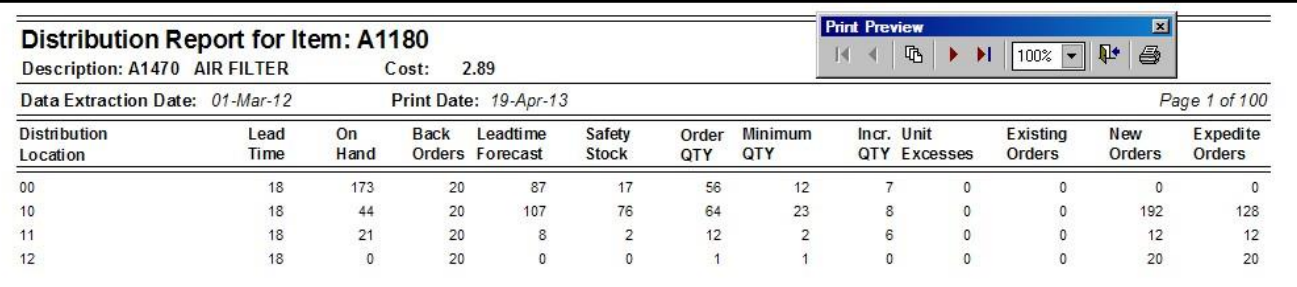

There is no "menu screen" – once clicked, the button prints the report.

## **Top**

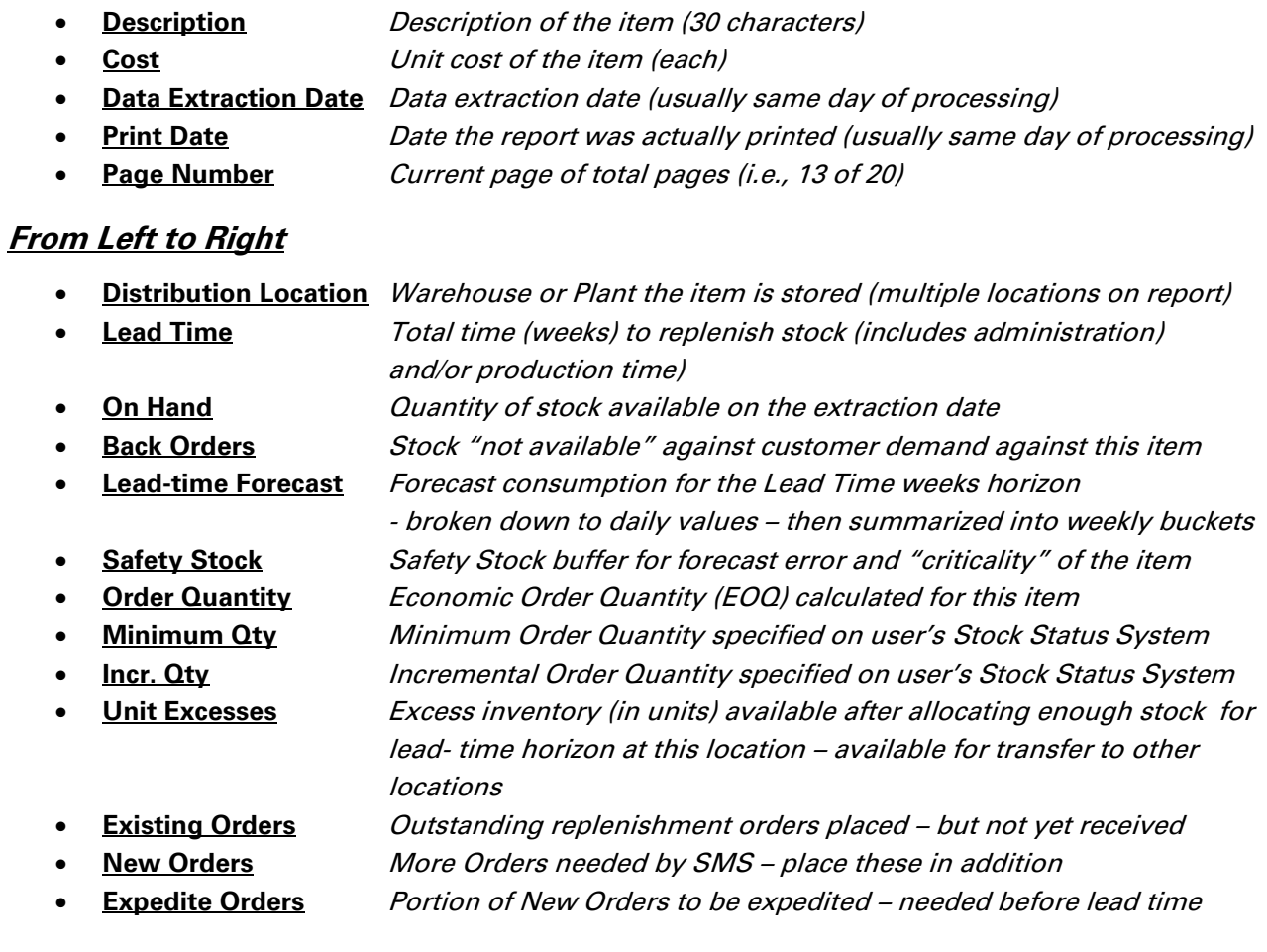

## **Reporting Page 8 of 19**

# *Item Detail – Supersession Listing*

This listing is activated upon request. Otherwise, users will already view this file on their existing host system. Only authorized user personnel can modify this file and individual supersession items.

## *Item Detail – Bill-of-Material Listing*

This button invokes a sub-menu screen. Bill-of-Material file listing can be shown in either component order or (parent) item order. Each button selection invokes a "spreadsheet style" listing that can only be viewed (not modified). The host Bill-of-Material file is sent to SMS weekly.

#### **Bill-of-Material File**

**Print in Component Order** 

**Print in Item Order** 

Return to Main Menu

The view window sample below has been selected to be shown in "Item Order". Selecting either "order" brings the same view window. The only difference would be the order of the "Comp" column or the "Item" column.

The view window format is simple. SMS applies the ratio as shown to the Item (parent) and generates the appropriate number of Comp (component) units needed. For example, E112641577 generates a unit for each of 7 Comp (components) as shown in the view. When forecasting the individual Comp (component), SMS forecasts that Comp (component) independantly as a starting point. Remember, some Comp (components) can be sold or used individually. Then SMS generates a replenishment plan for that Comp (component). At that time SMS applies the Item (parent) demand to the weekly demand needed for the Comp (component). This means that the 7 Comp (components) on the right may have both independent demand (in their own right) as well as dependant demand (as part of a "kit" for the Item (parent) part number).

The ratio allows for 9999.00 times as many Comp (components), although this has never been seen thus far. The decimal portion of this ratio is significant since a component may be a fraction (i.e., chemical mixes, decal plates, etc.). These decimals make the SMS Bill-of-Material useful in the chemical industry or for chemical inventories in both manufacturing and/or distribution operations.

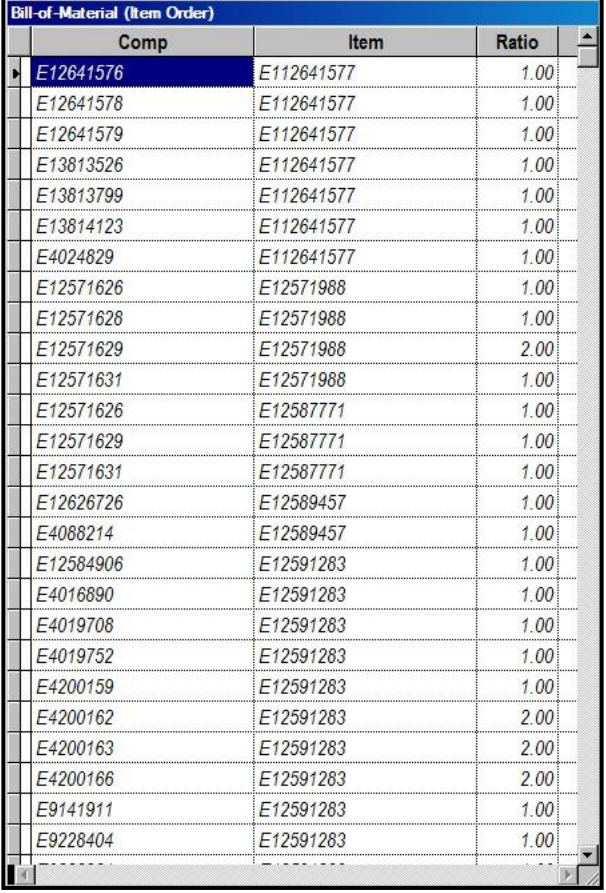

## **Reporting Page 9 of 19**

## *Item Detail – Global Change Listing*

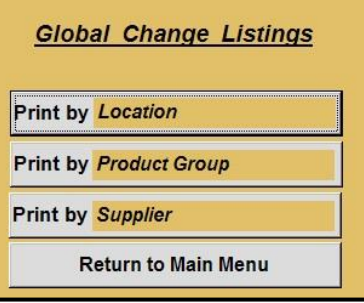

This button invokes a sub-menu screen. Global Change listings can be shown by any of the three "key" fields (in this case by Location, Product Group or Supplier). The "key" fields are set by the user and reflect the three key fields in the download file from the host system.

The listing below has been selected by Location. The listing displays all item for this Location – even if one of the three fields has not been global changed.

This listing is in Item order (within the "key" selected). In this case the listing would be in Item order within the Location selected.

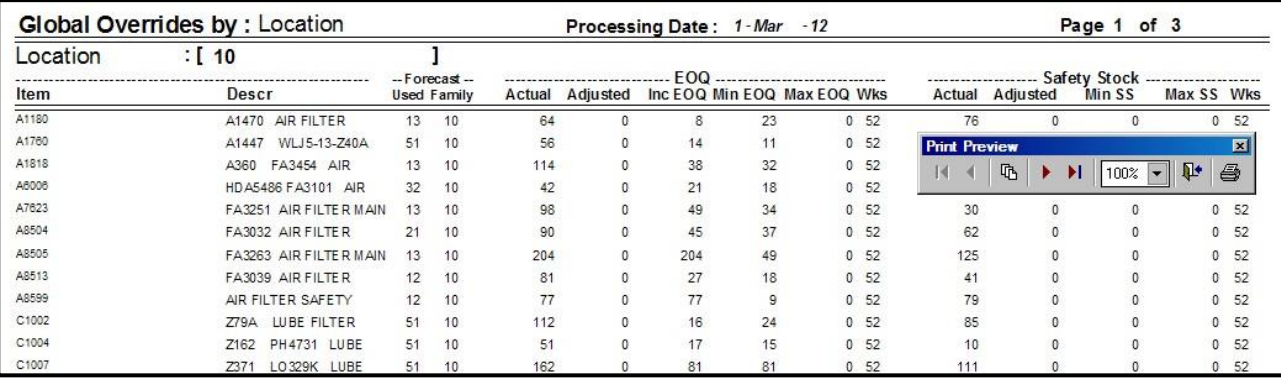

**Top**

- **Global Overrides by:** "Key Field" selected to extract here it is by Location
- - **Print Date Case Christian** *Date the report was actually printed*
	- **Page Number** *Current page of total pages (i.e., 1 of 12)*

#### **From Left to Right**

- **Item** Designator for individual stock item or SKU (stock-keeping-unit)
- **Item Description** *Description of the item (30 characters)*
- **Forecast Used** SMS chosen forecast model selected
- **Forecast – Family** Family override (may be zero if no override available for user override)
- **EOQ - Actual** SMS calculated EOQ
- **EOQ – Adjusted** User adjusted EOQ (may be zero if no override)
- **EOQ – Inc EOQ** Incremental EOQ downloaded from host system
- **EOQ – Min EOQ** Minimum EOQ downloaded from host system
- **EOQ – Max EOQ** Maximum EOQ downloaded from host system
- **EOQ - Wks** EOQ weeks supply (available for global override by user)

• **Safety Stock – Min SS** Minimum safety stock downloaded from host

- **Safety Stock - Actual** SMS calculated safety stock
- **Safety Stock - Adjusted** User adjusted safety stock (may be zero if no override)

## **Reporting Page 10 of 19**

# *Item Detail – Safety Stock Adjustments*

This button has no "sub menu" – once clicked, it prints the report.

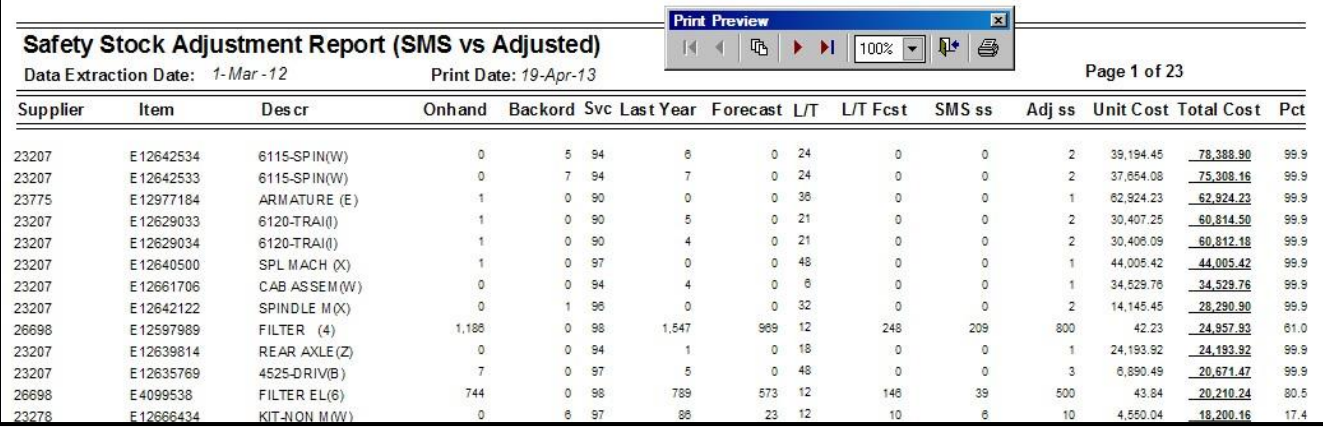

### **Top**

- **Data Extraction Date** Data extraction date (usually same day of processing)
- **Print Date Example 3 Date the report was actually printed (usually same day of processing)**
- Page Number **Current page of total pages (i.e., 13 of 20)**

## **From Left to Right**

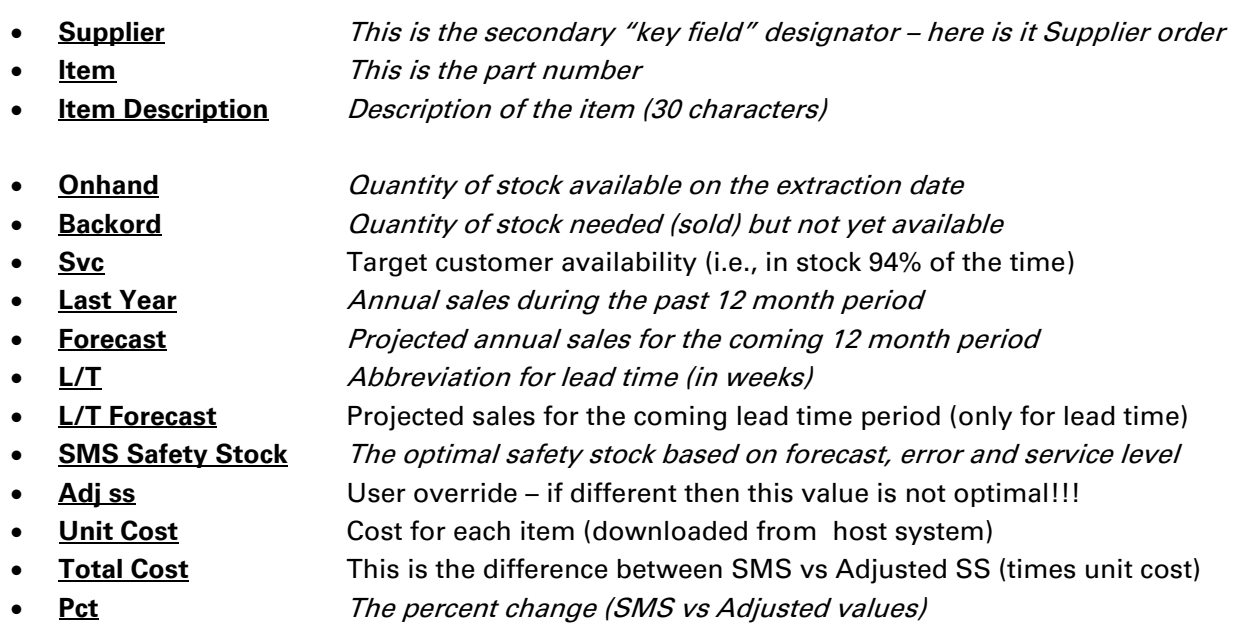

## **Reporting Page 11 of 19**

## *SMS Orders - Order Code Lists*

This button invokes a sub-menu screen. Order Code listings can be shown by any of the three "key" fields (in this case by Location, Product Group or Supplier). The "key" fields are set by the user and reflect the three key fields in the download file from the host system.

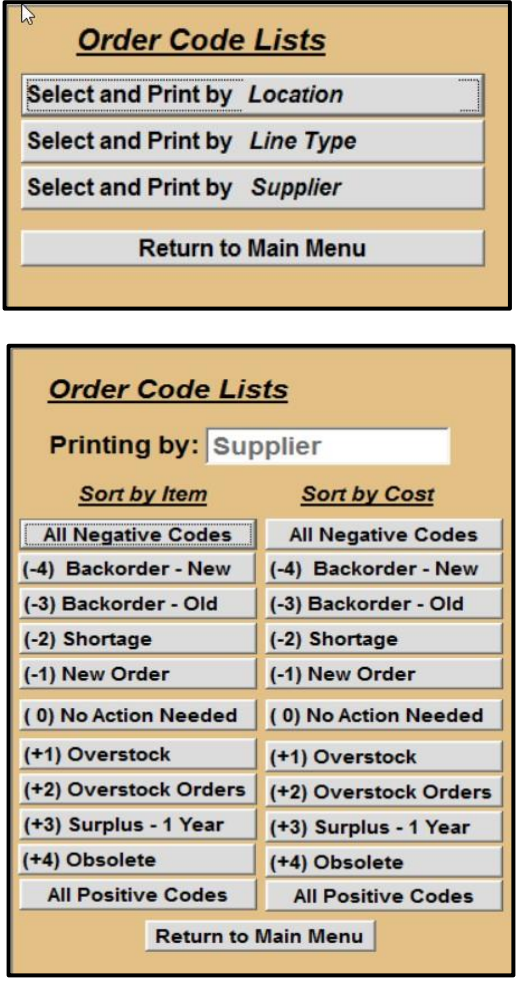

The screens below will be invoked by clicking the "Supplier" button on the menu shown at left. Any of these buttons invokes yet another sub-level menu that includes two "sort" orders and a "sub-selection" of order categories within each "sort" order. The Order Code List format is the same for any selection made.

This sub-menu has been selected by Supplier. The "key field" was named by the user at the initial implementation of SMS. Supplier is a common use of one of these "key fields" and many companies manage inventory via Supplier categories.

There are two columns – *Sort by Item* and *Sort by Cost*. The former has the advantage of cross checking reports to existing host reports/screens which are typically prepared in item order. The latter has the advantage of showing the most expensive "cost overruns" at the top of each list so that the user can focus on addressing the biggest problems first ("low hanging fruit" approach). We recommend the *Sort by Cost* approach to save time and focus cost savings to the greater excesses. Smaller overruns can be sustained (for example \$1.56 is important, but an item excess of \$10,437.45 should never be missed).

The button choices in either column are identical. They run from negative (need more orders) to positive (excess and cancel orders). Most users focus on the negative categories first. This keeps item availability higher and ensures that product is available. Positive categories show the result of a planner or buyer procuring too much (just to be sure they do not run out). This practice is costly and usually has a minimal

impact on availability. The positive category lists can help the user transfer stock or cancel orders to prevent further excess.

The sample listing on the next page was selected using the *Sort by Cost* criteria and the "*All Negative Codes*" button was clicked. This choice combines all negative codes (Backorders, Expedite Orders and Normal Orders) into one listing. This listing is grouped by Supplier.

## **Reporting Page 12 of 19**

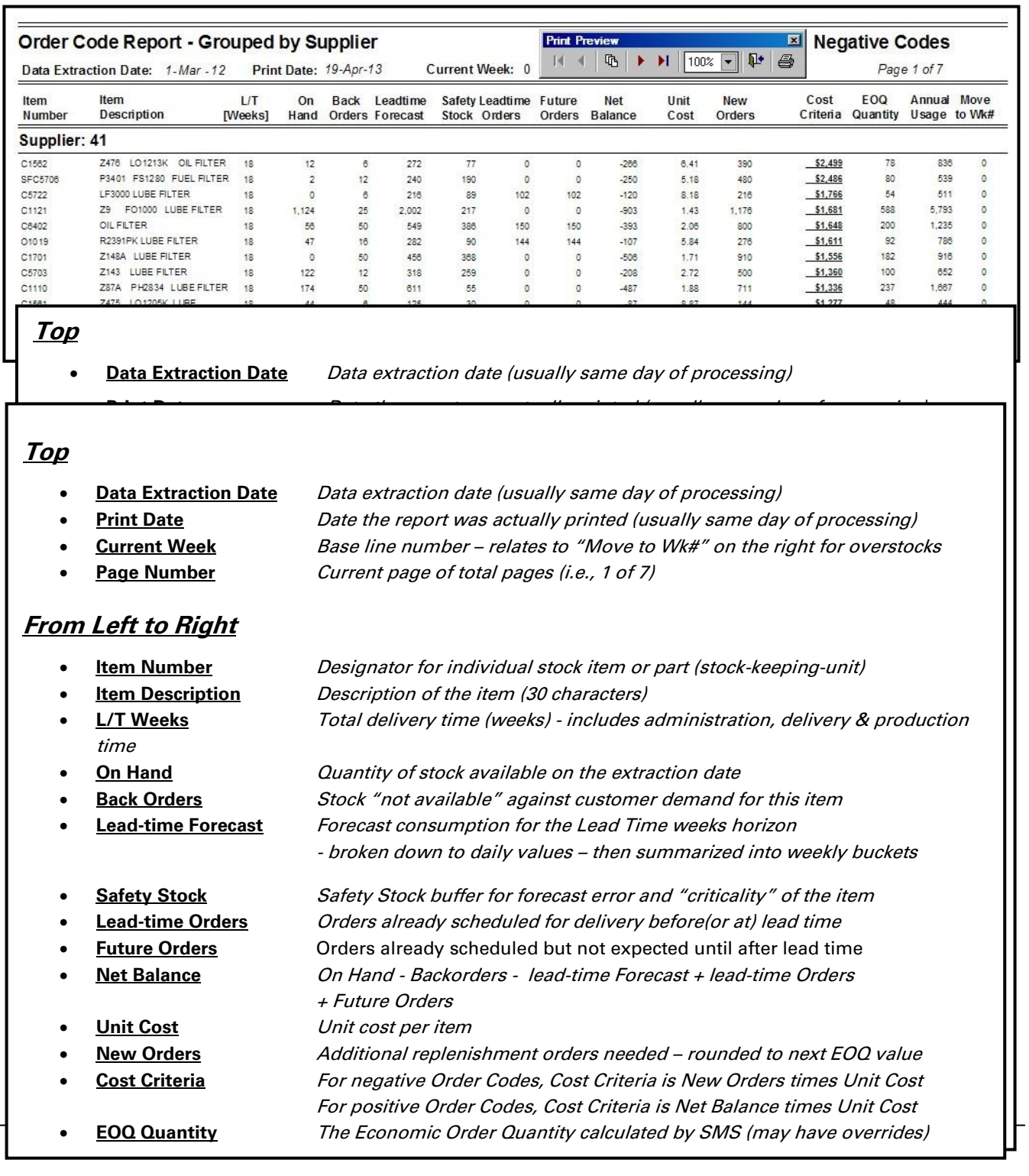

#### **Stock Management System Sander Coder Conder Conder Conder Code Code is shown in the right of report of report of report code is shown in the report of**  $\mathcal{S}$  **vertex (at top right of report of report of report of report of**  $\mathcal{S}$  **vertex (at t**

## **Reporting Page 13 of 19**

# *SMS Orders – Suggested Pending Orders*

This button invokes a sub-menu screen. *Suggested Pending Order* listings enable the user to review how much will be spent on each order. This listing is only shown by the top level "key field" (in this case Location). The user can specifiy what the top level "key field" is at initial implementation. The sub-menu is shown below.

#### **Pending Orders - SMS Suggested New Orders**

Include Backorders - Print in Item Order

Include Backorders - Print in Cost Order

Only New Orders - Print in Item Order

Only New Orders - Print in Cost Order

**Return to Main Menu** 

In this case, we select the last button "*Only New Orders – Print in Cost Order*".

Any button selection brings the same listing format. Only the specific content and "sort" order vary with each button.

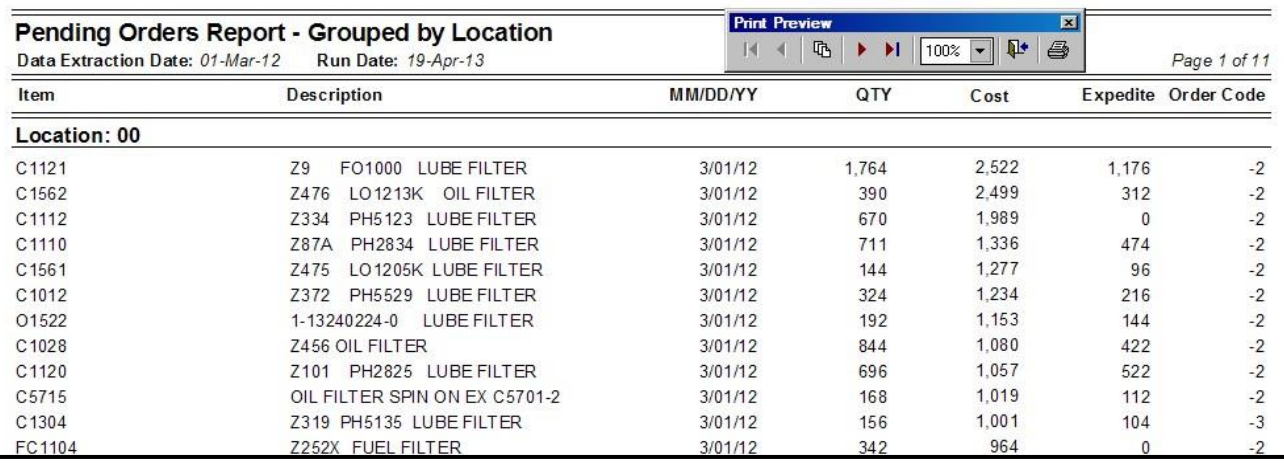

### **Top**

- **Data Extraction Date** Data extraction date (usually same day of processing)
- **Run Date** Date the report was actually printed (usually same day of processing)
- **Page Number** *Current page of total pages (i.e., 1 of 11)*
- **Location** The is the top level "key field" here is set to Location

### **From Left to Right**

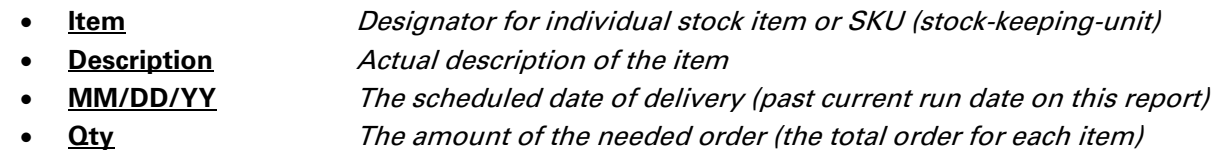

- **Cost** Unit Cost times Quantity of the order (i.e., total cost of order)
- **Expedite** The portion of the needed order that should be expedited now
- **Order Code** SMS Code showing order category (Backorder, Expedite or Normal)

## **Reporting Page 14 of 19**

## *SMS Orders – Summarized and Centralized Orders*

This button invokes a sub-menu screen. *Summarized and Centralized Orders* listings provide a look – by item – into the coming 12 months. This listing summarizes how much will be spent on orders for each item for the next 12 months. This is different from the cost of the coming 12 month forecasts. The sub menu is shown below.

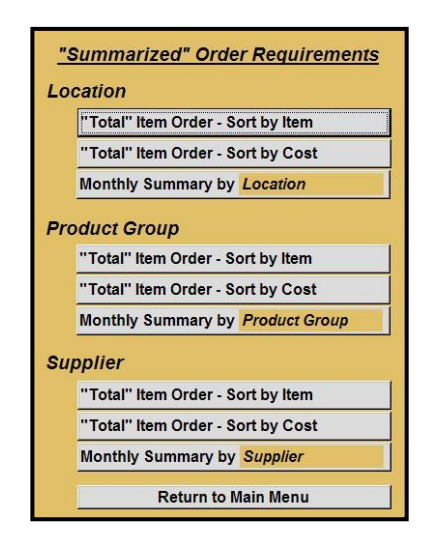

Button selection can be done for the three "key fields" (in this case Location, Product Group and Supplier). Within each grouping of buttons, the user can select reports by item or summaries by grouping. For example, "Total" Item Order – Sort by Cost" will create a listing for each Location showing each item within that Location with monthly totals for each of the next 12 months. Those monthly totals will be the cost of orders for each month.

The Monthly Summary buttons create a lists of monthly inventory "spend" by each Location (for example) rather than individual items. This button is seldom used, but can be useful to gauge the projected cost of inventory in each inventory location.

These listings are utilized for budgetary planning and accounting projections. Weekly ordering and expediting requires more use of the other SMS "working" reports.

The *"Total" Item Order – Sort by Cost* for *Location* has been selected in the example below.

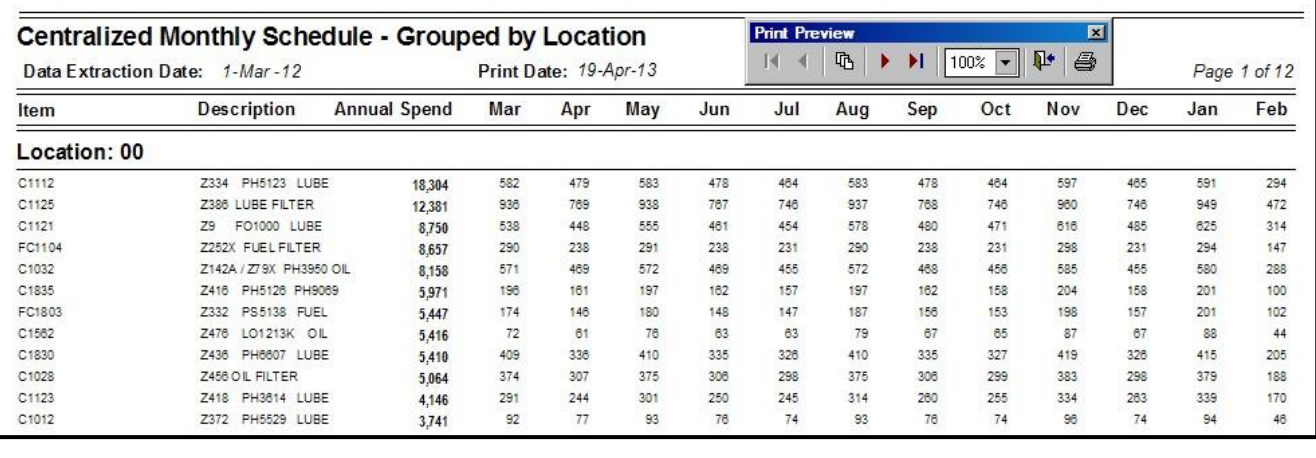

**Top**

- **Data Extract Date** Data extraction date (usually same day of processing)
- 

**Print Date Date the report was actually printed (usually same day)** 

**Page Number** *Current page of total pages (i.e., 1 of 12)* 

### **From Left to Right**

- **Item** Designator for individual stock item or part (stock-keeping-unit)
- 

**Description** *Description of the item* **Annual Spend** *How much will be spent on this item for the coming 12 months* • **Months** The coming 12 monthly amount projected to be needed

## **Reporting Page 15 of 19**

## *SMS Orders - Already Placed Past Due Orders Listing*

#### **Past Due Orders (From Suppliers)**

Location **Print in Date Order Print in Cost Order** Print in Item Order

#### **Product Group**

**Print in Date Order Print in Cost Order Print in Item Order** 

**Supplier** 

**Print in Date Order Print in Cost Order Print in Item Order** 

**Return to Main Menu** 

This button invokes a sub-menu screen. These listings identify existing orders that are scheduled to be received into inventory. Frequently these incoming orders are overlooked or simply not recorded as received. This listing is frquently used for cleaning these orders from the host system.

The sub menu is shown on the left.

The listing below has been selected by clicking (within the "Supplier" grouping) the *Print in Date Order* button. This approach has the advantage of seeing the oldest orders at the top of the list. Clearing these old orders becomes much easier in this fashion.

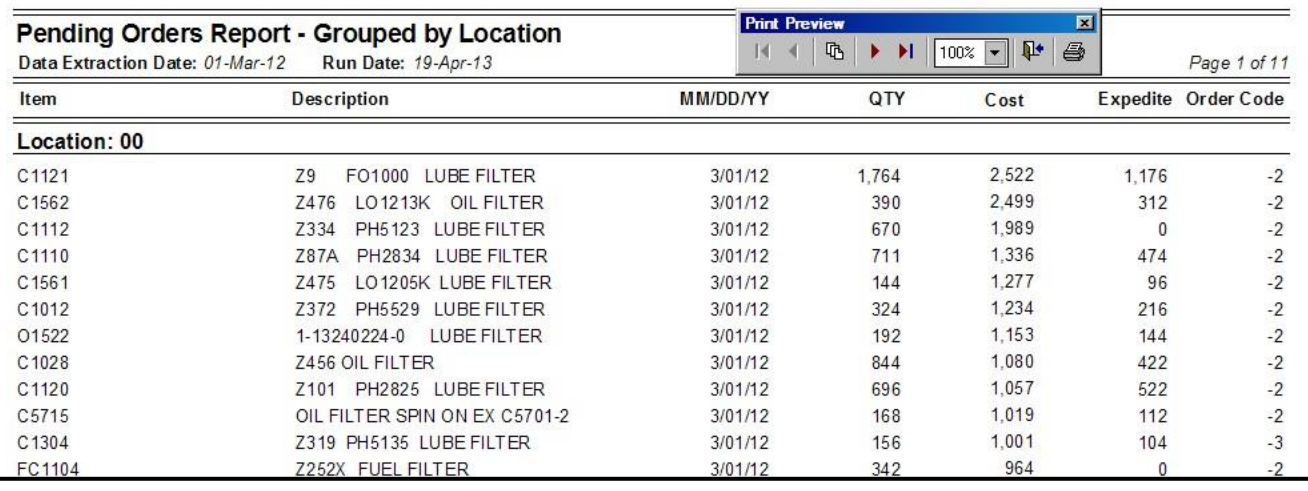

### **Top**

- **Data Extract Date** Data extraction date (usually same day of processing)
- 

**Print Date** *Date the report was actually printed (usually same day)* 

**Page Number** *Current page of total pages (i.e., 1 of 12)* 

### **From Left to Right**

- **Item** Designator for individual stock item or part (stock-keeping-unit) **Description** *Description of the item* • **Annual Spend** How much will be spent on this item for the coming 12 months
- **Months** The coming 12 monthly amount projected to be needed

## **Reporting Page 16 of 19**

# *SMS Orders – All Open Orders*

#### All Open Orders - not yet received

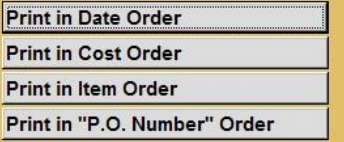

Return to Main Menu

This button invokes a sub-menu screen. These listings identify existing orders that are scheduled to be received into inventory. In this case, all incoming orders are shown on the listing. This would include current orders which may not be scheduled until a few weeks ahead.

The listing below was selected by clicking the *"Print in "P.O. Number" Order* button.

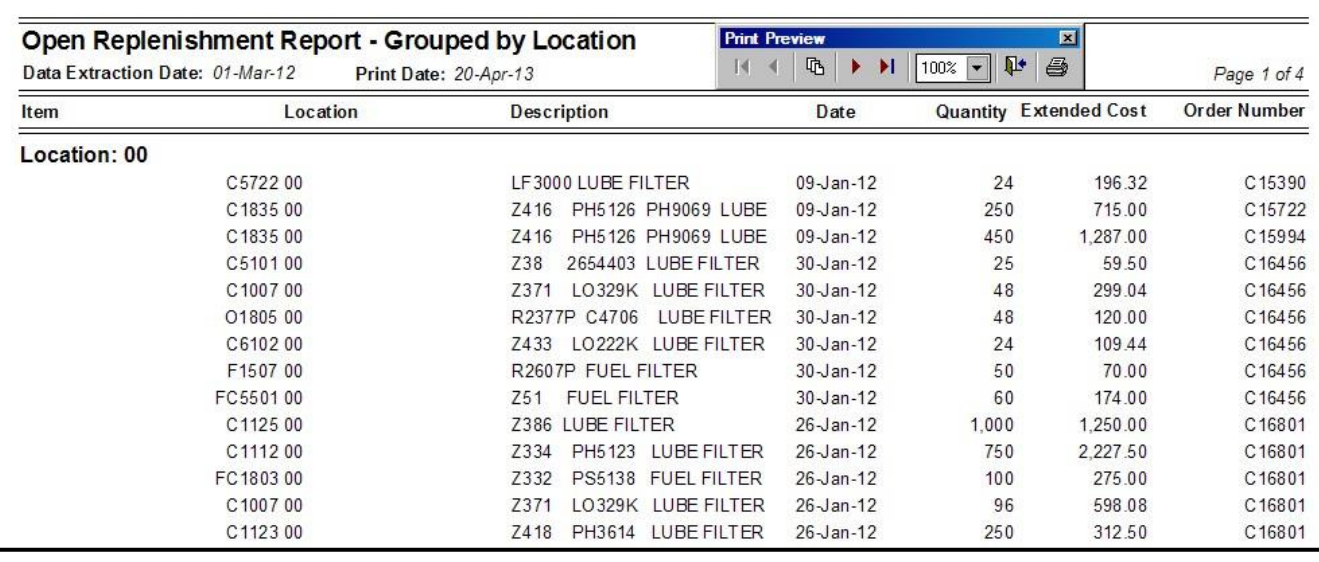

### **Top**

- **Data Extract Date** Data extraction date (usually same day of processing)
	- **Print Date Date the report was actually printed (usually same day)**
- Page Number **Current page of total pages (i.e., 1 of 12)**

### **From Left to Right**

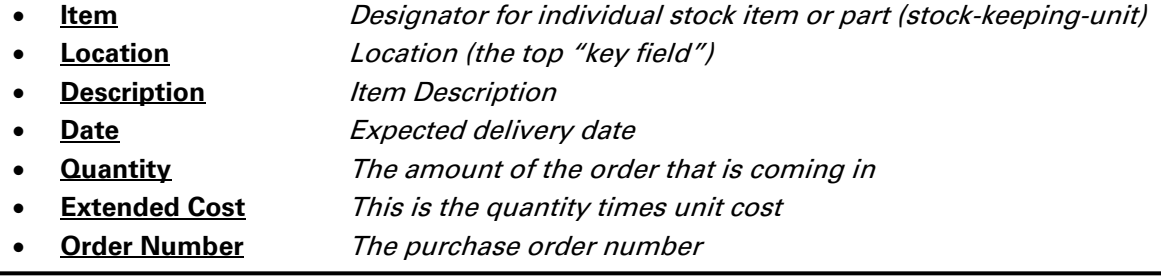

## **Reporting Page 17 of 19**

## *SMS Orders - Item Transfer Orders*

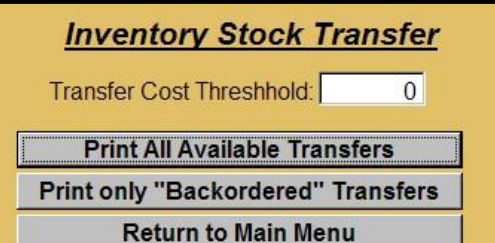

This button invokes a sub-menu screen. These buttons allow the user to include (or exclude) all orders rather than just transferring only "Backordered" items. Users usually only transfer items that are 'Backordered". This is to avoid transferring too much from a balanced location – only to throw that location into a shortage.

The listing below was selected by clicking the *"Print only "Backordered" Transfers* button.

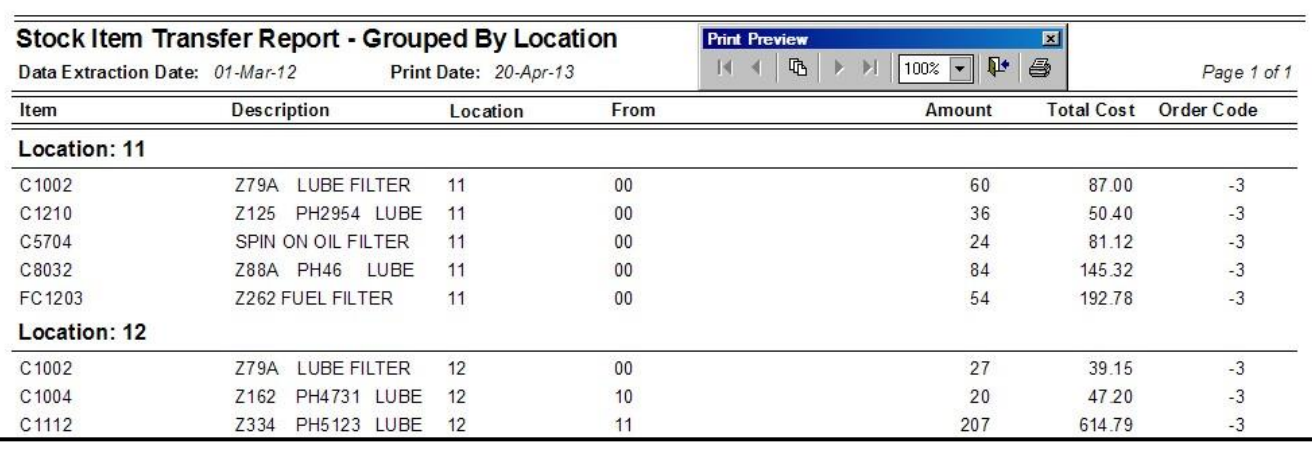

### **Top**

- **Data Extraction Date** Data extraction date (usually same day of processing)
- **Print Date** Date the report was actually printed (usually same day of processing)
	- **Page Number Current page of total pages (i.e., 1 of 1)**

### **From Left to Right**

may be able to do.

• **Item** Designator for individual stock item or part (stock-keeping-unit) **Description** *Description of the item (30 characters)* **Location** *Location to transfer excess stock to (i.e., where it is needed)* • **From** Location that has the available excess stock • **Amount** The quantity to be transferred • **Total Cost** Unit Cost times Quantity of the transfer (i.e., total cost of transfer) **Order Code** *Order Code status (for judging how critical the transfer may be)* 

**Note:** Transfers can be done for "All Orders". However, this may introduce an extra cost (of expediting) for items which may only need more stock in a normal manner. If "Back Orders" are selected, then this approach would focus transfer reporting on more critical items needing expedite action to get the stock delivered faster than a supplier.

## **Reporting Page 18 of 19**

## *SMS Orders – "Move-In" Orders*

This button has no sub-menu and evokes the listing directly. The "Move-In" Orders Report provides a guide for the user to expedite orders and attempt to move them in closer. This means no additional orders since these items have enough on order – just not scheduled to arrive in time.

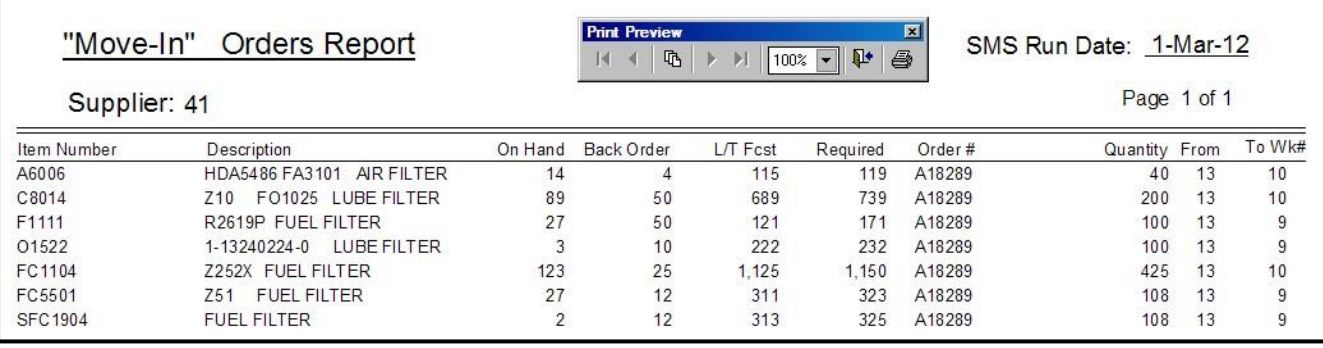

### **Top**

- **SMS Run Date** Data extraction date (this should be the date SMS was run) • **Supplier** This report is printed by the level 3 "key field" – usually Supplier
- Page Number **Current page of total pages (i.e., 1 of 1)**

### **From Left to Right**

- **Item Number** Designator for individual stock item or part (stock-keeping-unit)
- **Description** *Description of the item (30 characters)*
- **On Hand** The quantity of stock available
- **Back Order** The quantity of stock a customer need, but is not available
- **L/T Fcst** The projected forecast needed over the coming lead time
- **Required** The quantity of additional stock needed
- **Order #** Purchase Order number
- **Quantity** Specific portion of total requirement that should be moved in
- **From** Which week the quantity is actually in
- **To Wk#** The week the quantity should be moved up to

## **Reporting Page 19 of 19**

## *SMS Orders – "Move-Out" Orders*

This button has no sub-menu and evokes the listing directly. The "Move-Out" Orders Report provides a guide for the user to push orders and attempt to move them out into the future. This means slowing unnecessary inventory growth since these items have enough on hand – just not scheduled to arrive too soon.

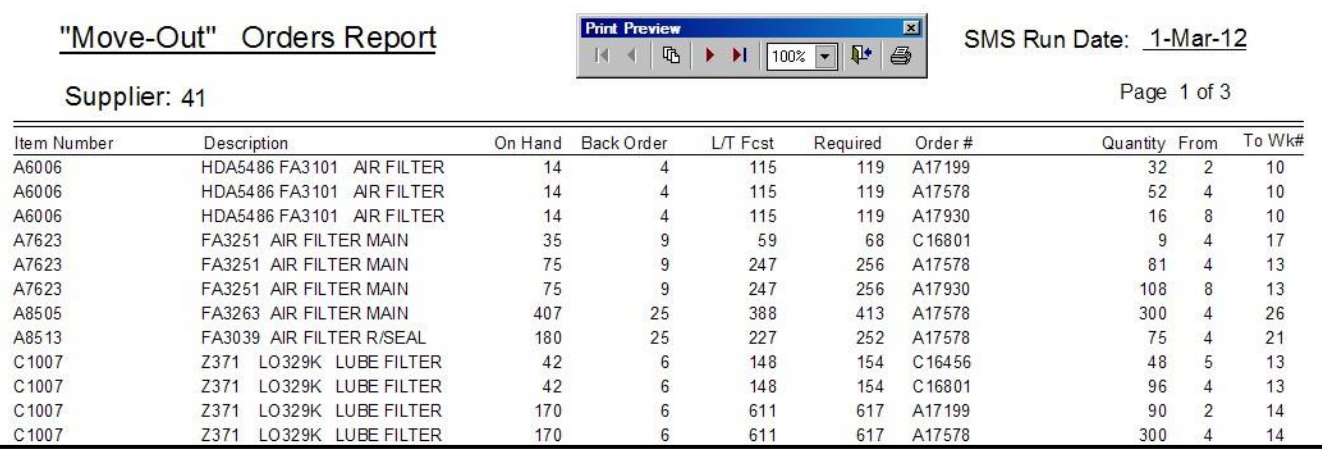

### **Top**

- **SMS Run Date** Data extraction date (this should be the date SMS was run)
- 

• **Supplier** This report is printed by the level 3 "key field" – usually Supplier **Page Number** *Current page of total pages (i.e., 1 of 3)* 

### **From Left to Right**

- **Item Number** Designator for individual stock item or part (stock-keeping-unit)
- **Description** *Description of the item (30 characters)*
- **On Hand** The quantity of stock available
- **Back Order The quantity of stock a customer need, but is not available** 
	- **L/T Fcst** The projected forecast needed over the coming lead time
- **Required** The quantity of additional stock needed
- **Order #** Purchase Order number
- **Quantity** Specific portion of total requirement that should be moved in
	- **From** Which week the quantity is actually in
- **To Wk#** The week the quantity should be moved up to